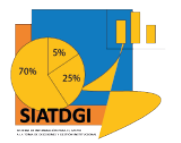

Sistema de Información para el Apoyo a la Toma de Decisiones y Gestión Institucional (SIATDGI)

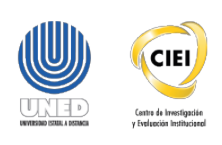

Curso sobre el Cubo de Matrícula

Material de apoyo y autoaprendizaje

# Ejercicio #5

# Matrícula Regular Ordinaria del 2019 desagregada por **Grupo Etario y Centro** Universitario

Elaborado por: MATIE. Jennifer Guzmán Sandí. Unidad de Información y Análisis Estadístico. 2020

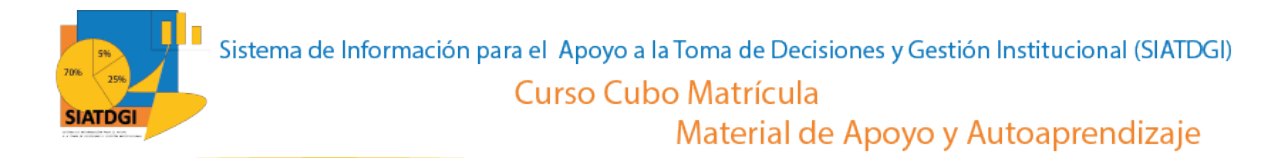

### **Contenido**

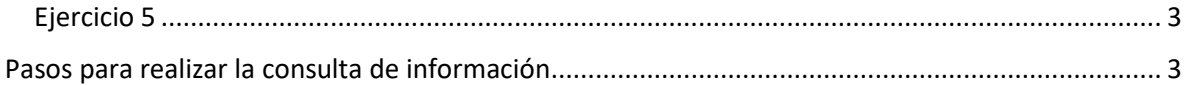

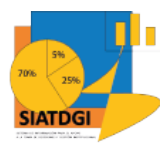

## <span id="page-2-1"></span><span id="page-2-0"></span>**Ejercicio 5**

En esta consulta de información, se mostrará cómo se puede utilizar la categorización de Centro Universitario según IDS en el cubo de Matrícula donde la conexión a datos se establecerá mediante Excel.

Esta consulta de información contiene datos sobre la Matrícula Regular Ordinaria del 2019 desagregada por Grupo Etario y Centro Universitario.

### **Pasos para realizar la consulta de información**

Partiendo de que ya establecimos la conexión a la base de datos de matrícula vamos a iniciar con la selección de los filtros.

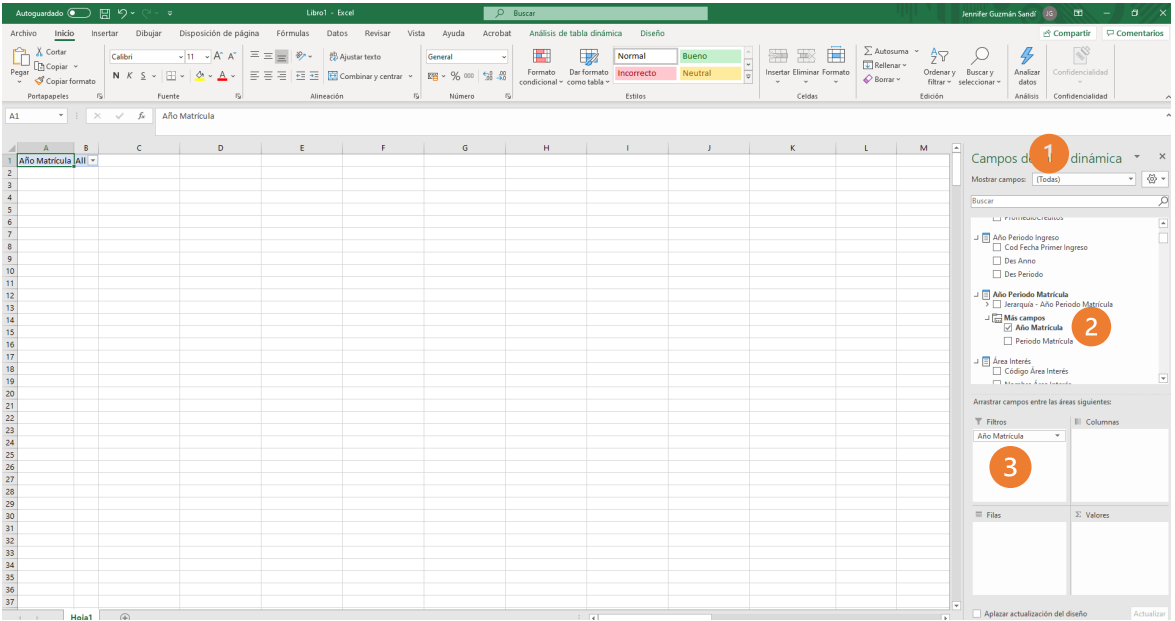

- 1. Buscar en el panel derecho "Campos de tabla dinámica"
- 2. Buscar la categoría "año periodo matrícula", "más campos" y seleccionar "año matrícula"
- 3. Arrastrar esas variables a la sección de filtros

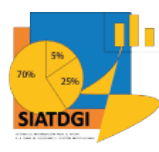

La siguiente variable que debemos colocar en la casilla de filtros, es la que se encuentra en la "categoría tipo ingreso", variable "Des tipo ingreso".

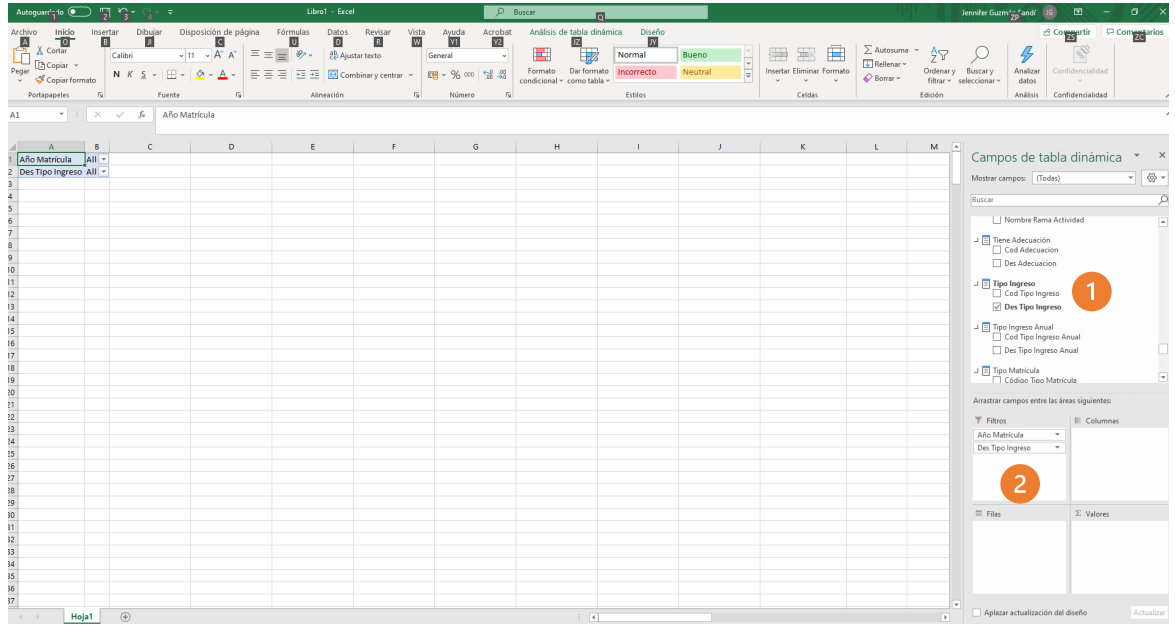

- 1. Buscar la categoría "tipo ingreso" y seleccionar "Des tipo ingreso"
- 2. Arrastrar a la sección de filtros "Des tipo ingreso"

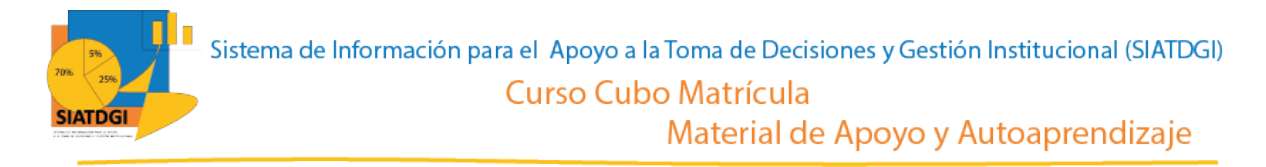

La siguiente variable que debemos colocar en la casilla de filtros, es la que se encuentra en la categoría "Tipo Matrícula", variable "Nombre Tipo Matrícula".

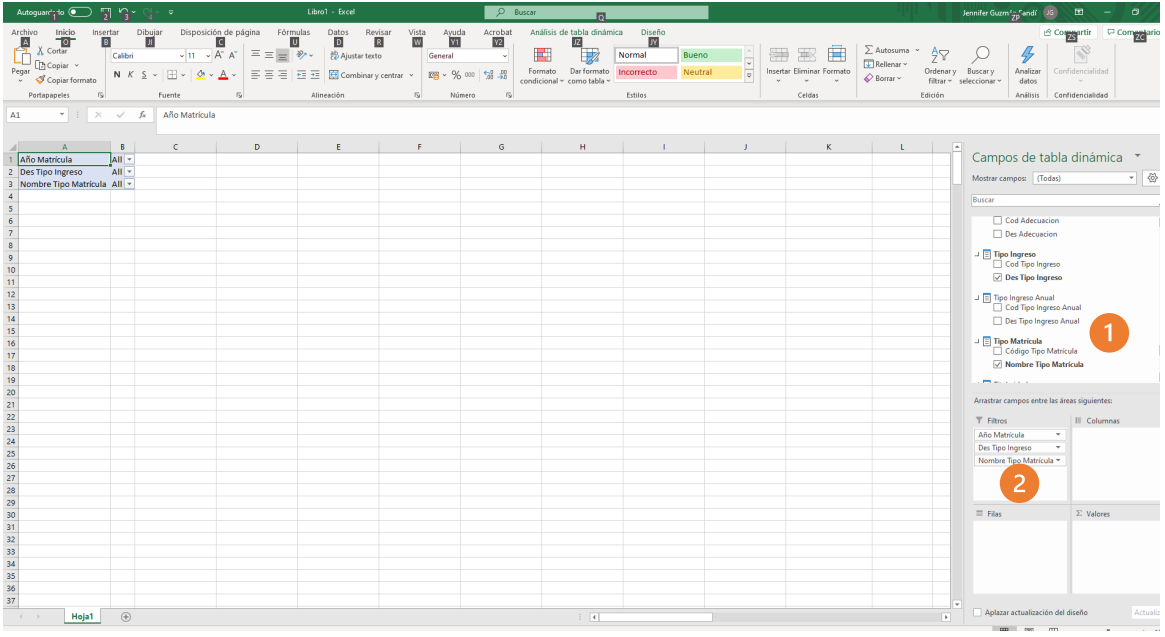

- 1. Buscar la categoría "Tipo Matrícula" y seleccionar la variable "Nombre Tipo Matrícula"
- 2. Arrastrar a la sección de filtros la variable "Nombre Tipo Matrícula"

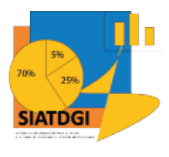

La siguiente variable que debemos colocar en la casilla de filtros, es la que se encuentra en la categoría "Centro Universitario", variable "Nombre Centro Universitario".

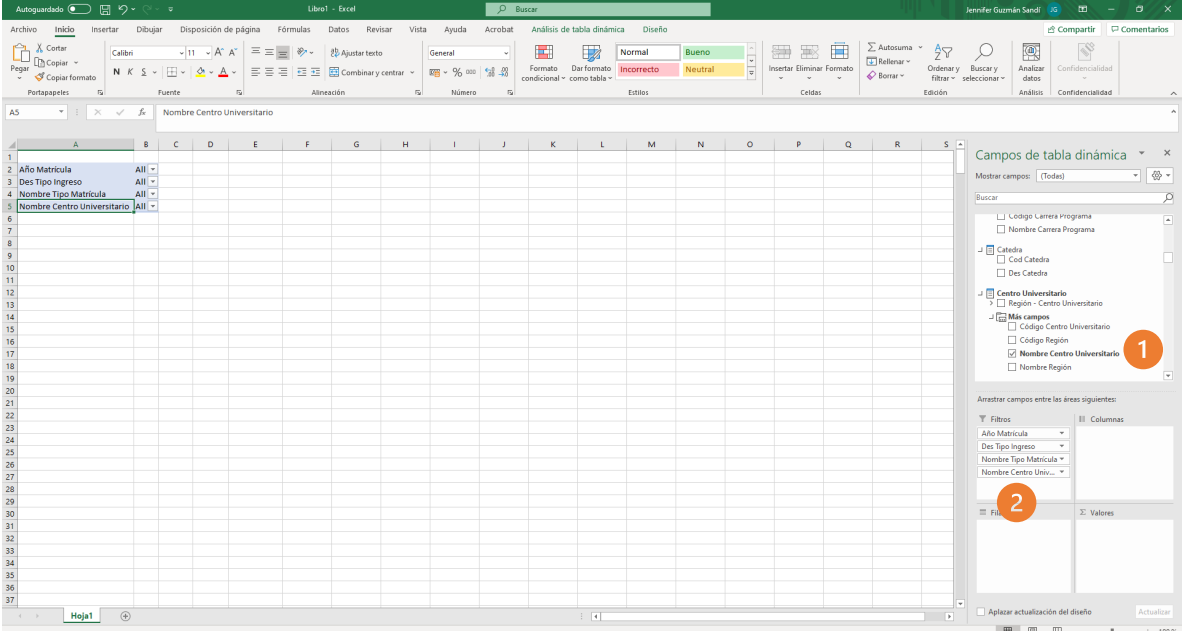

- 1. Buscar la categoría "Centro Universitario" y seleccionar más campos, y seleccionar la variable "Nombre Centro Universitario"
- 2. Arrastrar a la sección de filtros la variable "Nombre Centro Universitario"

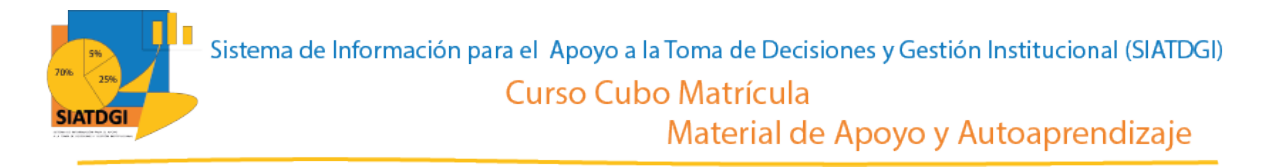

Como ya tenemos las variables que serán nuestros filtros, debemos ir a la sección de la tabla dinámica para definir los estados de estos filtros.

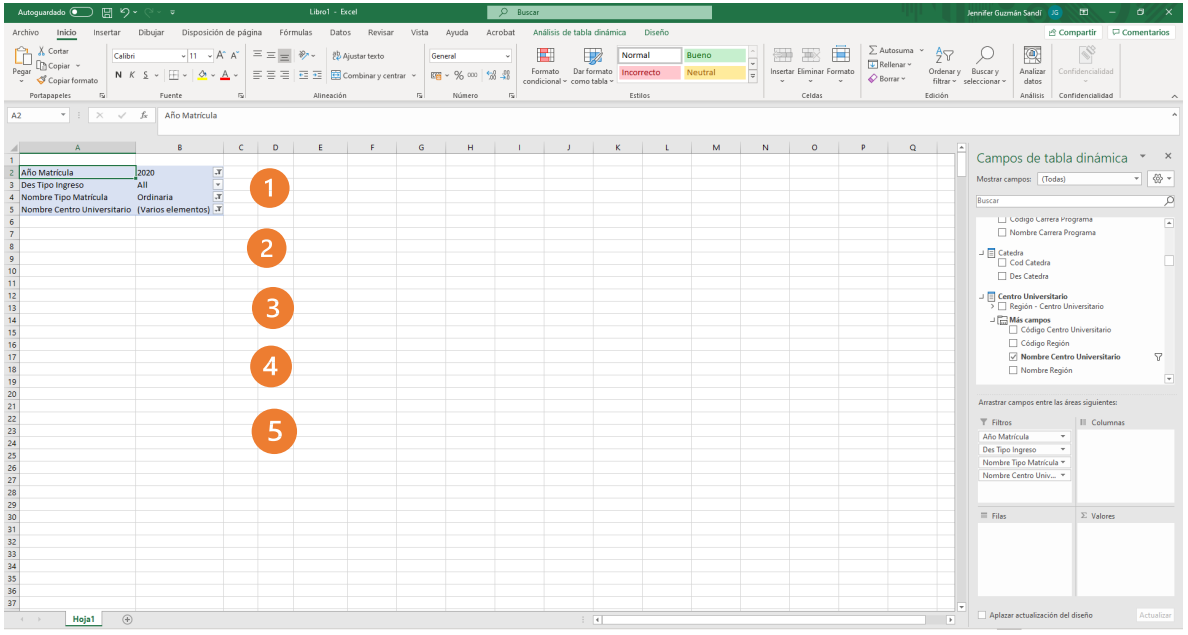

Para definir los filtros de cada variable, debemos seleccionar el símbolo filtro  $\mathbf T$  en cada una de las filas de la tabla dinámica.

- 1. En "Año Matrícula" seleccionar 7 "2020"
- 2. En "Des tipo ingreso" seleccionar **Y** "Primer Ingreso a la uned" y "Regular sin primer ingreso". Esto tomará en cuenta a todos los estudiantes.
- 3. En "Nombre tipo matrícula" seleccionar  $\blacktriangledown$  "Ordinaria"
- 4. En "Nombre Centro Universiario" seleccionar (San José, Heredia, Cartago")

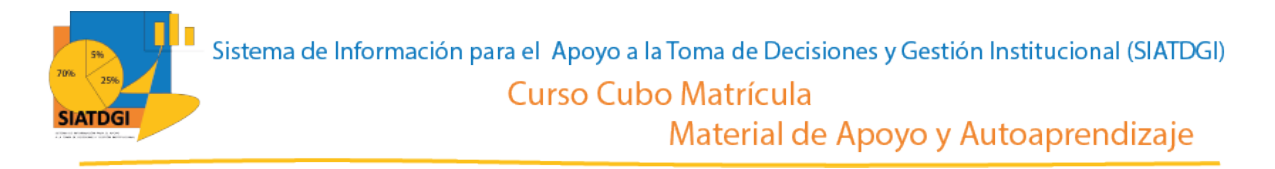

El siguiente paso es buscar la categoría "Grupo Etario" y seleccionar "Nombre de Grupo Etario"

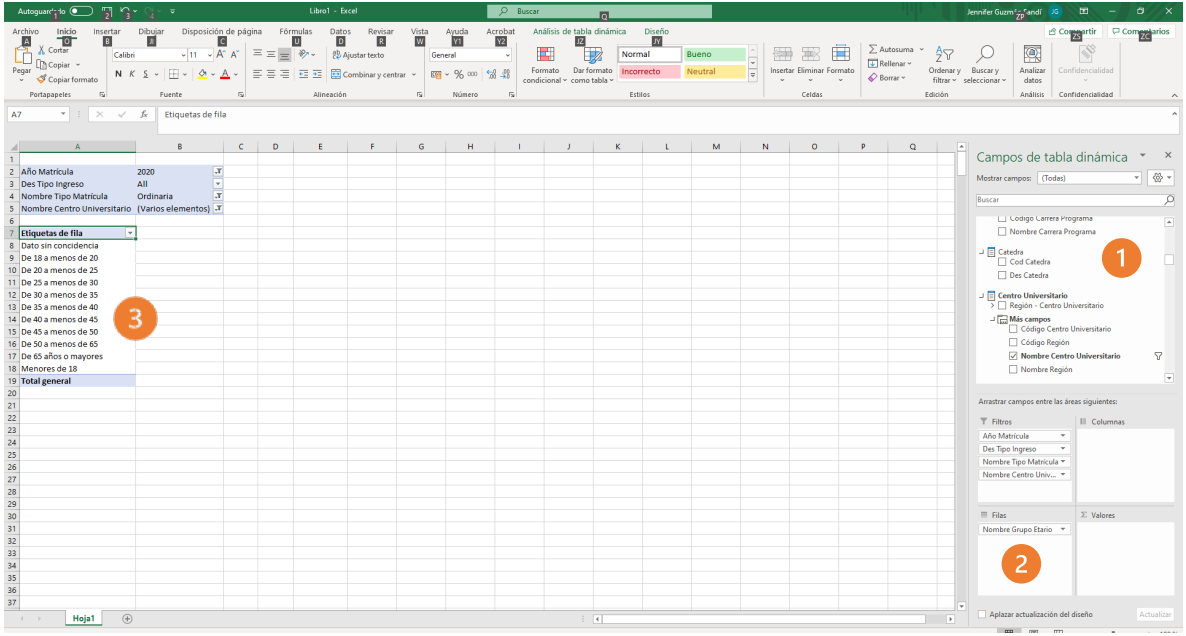

- 1. Buscar la categoría "Grupo Etario" y seleccionar la variable "Nombre Grupo Etario"
- 2. Arrastrar a la sección de Filas la variable "Nombre Grupo Etario"
- 3. Verificar que en la tabla dinámica se muestre el grupo etario

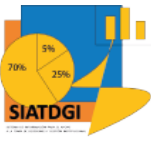

El paso siguiente es arrastrar la variable "Nombre Centro Universitario" a la sección de Columnas, y verificar que se muestre el nombre de los centros seleccionadas en la tabla dinámica.

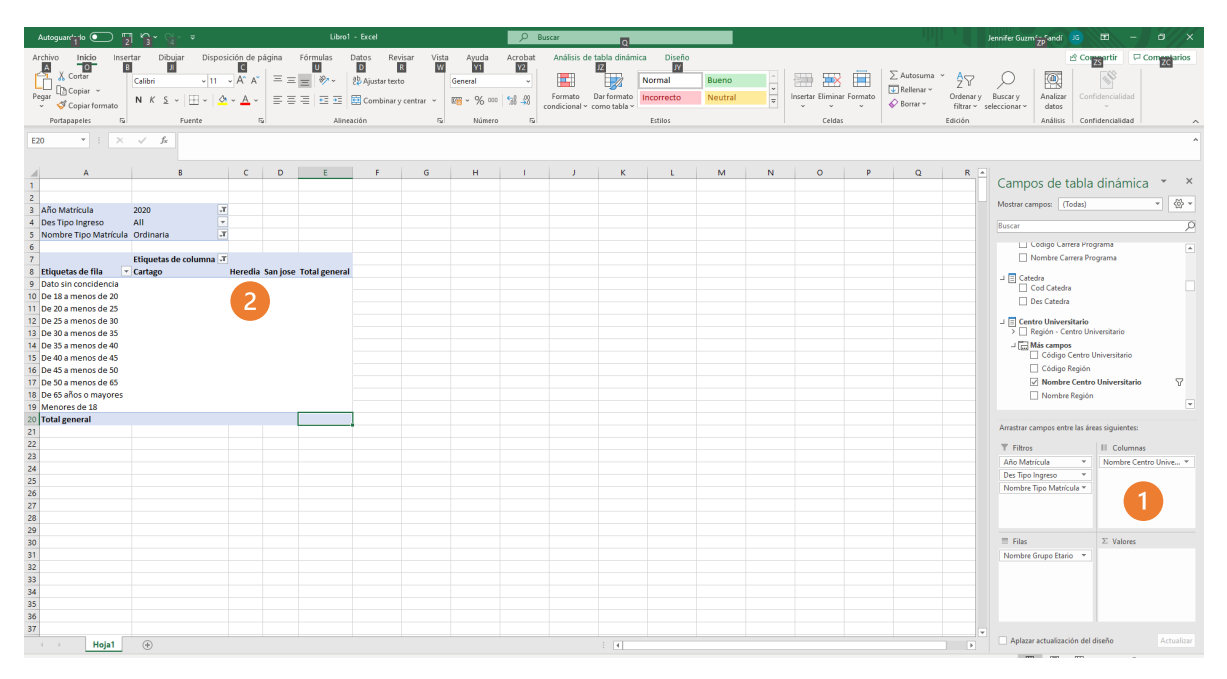

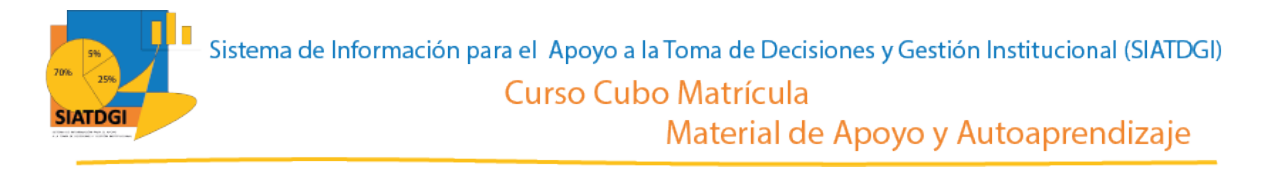

Por último, vamos a seleccionar la medida a utilizar, para ello vamos a la sección Campos de tabla dinámica y buscamos ∑ Estudiantes

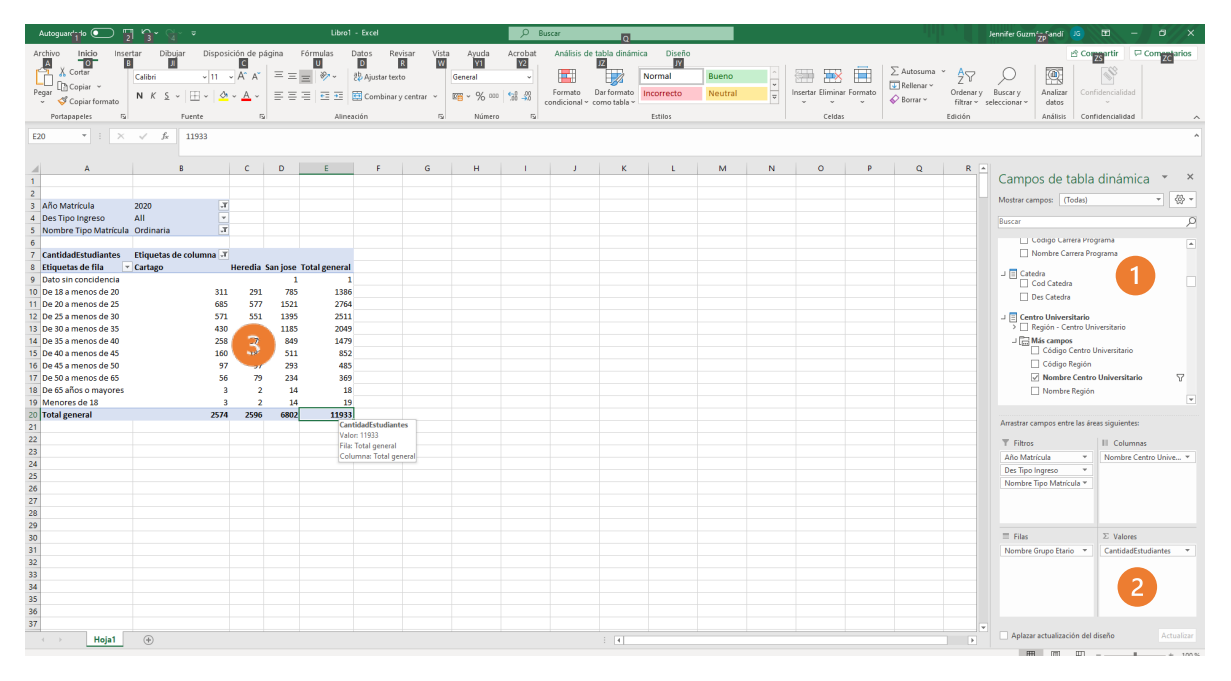

- 1. Buscar ∑ Estudiantes, y seleccionar "Cantidad estudiantes".
- 2. Verificar que esta medida se ubique en el cuadrante de valores.
- 3. Verificar que se observe la cifra en la tabla dinámica

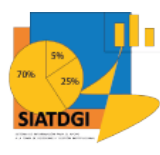

Material de Apoyo y Autoaprendizaje

#### La consulta se observará de la siguiente forma

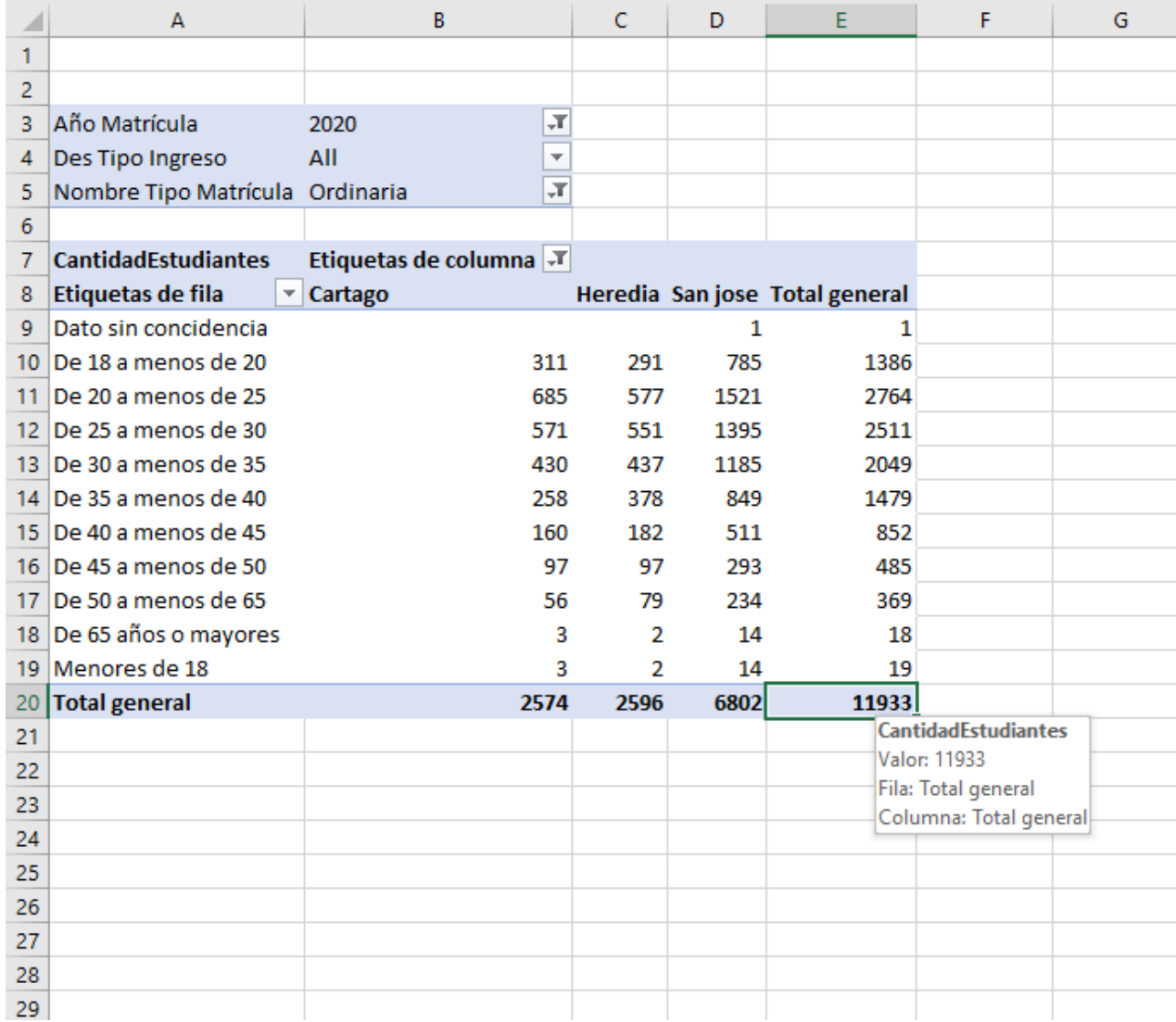